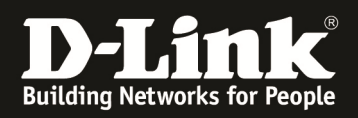

# **HowTo: VoiceVLAN DGS-1510 Serie**

# **[Voraussetzungen]**

1. DGS-1510-xx mit aktueller Firmware 1.30.B07 und höher 2. Vorbereitete VLAN Konfiguration (z.B. lt.Anleitung ftp://ftp.dlink.de/dgs/dgs-1510- 20/documentation/DGS-1510\_Series\_Konfigurationsempfehlung\_VLAN.pdf )

# **[Szenario]**

In diesem Beispiel sollen am Switch DGS-1510-28P diverse Endgeräte eines Herstellers angeschlossen werden. Die Endgeräte sollen automatisch dem VoiceVLAN ID 2 als untagged Port zugewiesen werden.

# **[Topologie]**

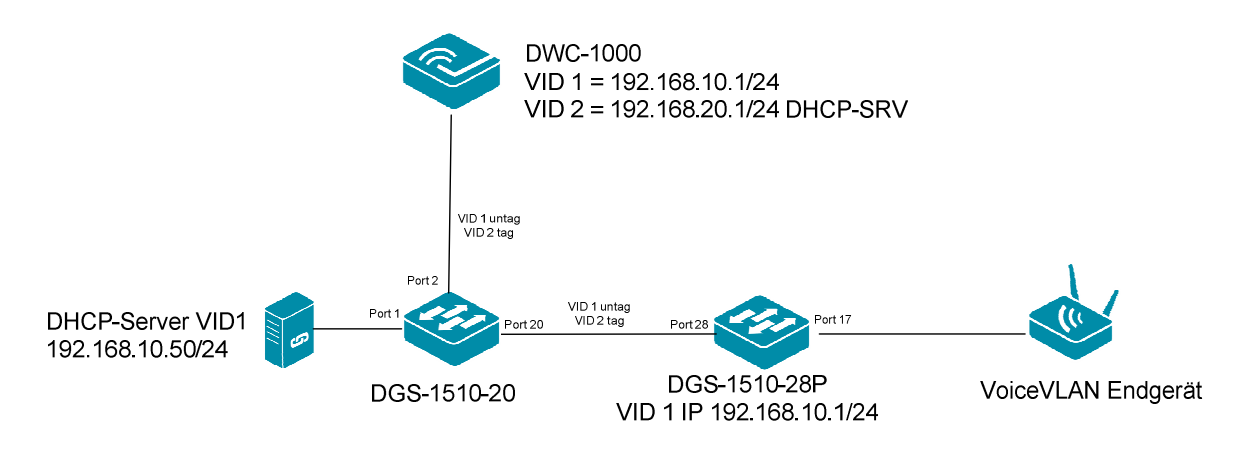

# **[Vorbereitung]**

- $\Rightarrow$  Der DGS-1510-xx hat im Auslieferungszustand die Standard IP 10.90.90.90/8
- $\Rightarrow$  Bitte ändern Sie dies bei der Ersteinrichtung (Integration in Ihre bestehende Infrastruktur) des DGS-1510-xx in Ihrem Netzwerk, für die genaue Vorgehensweise der Einstellung der IP & des Benutzernamens schlagen Sie bitte im Handbuch (z.B.: ftp://ftp.dlink.de/dgs/dgs-1510-20/documentation ) nach
- $\Rightarrow$  stellen Sie zudem sicher, dass die Layer 2 VLAN Konfiguration bereits erfolgt ist

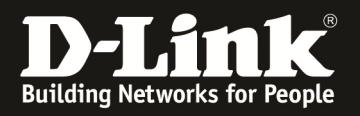

## **[VLAN Anlegen]**

- **1.) Verbinden zum Switch (z.B. 192.168.10.6)** 
	- **a. L2 Features -> VLAN -> 802.1Q VLAN**

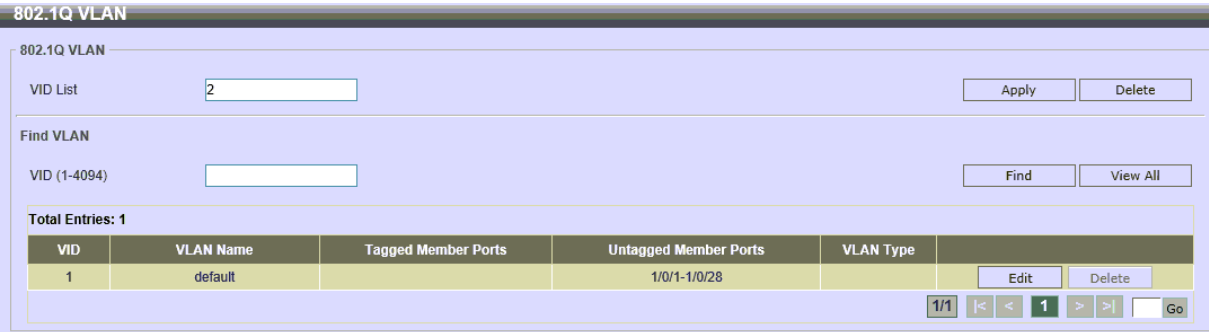

**b. bei VID List die neue "VoiceVLAN" VID angeben (z.B. "2") i.** bestätigen Sie die Einstellung mit "Apply"

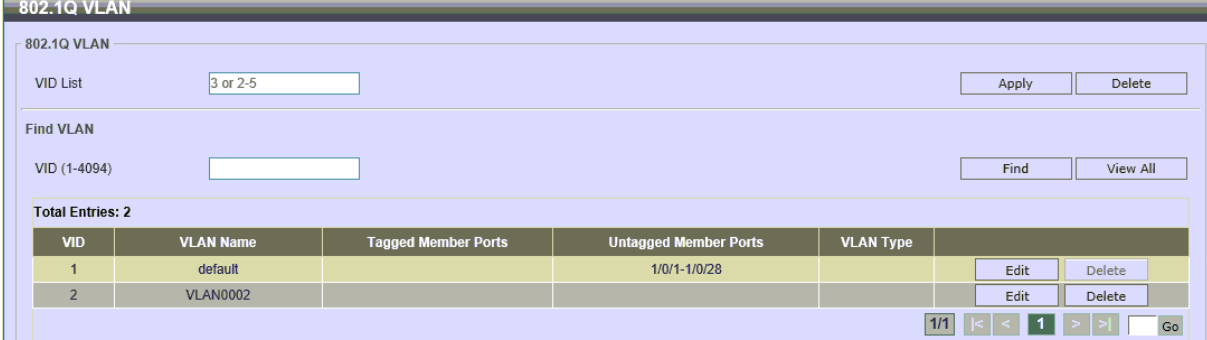

- **c. L2 Features -> VLAN -> VLAN Interface** 
	- **i.** wählen Sie den anzupassenden Port aus und drücken "Edit" (z.B. **eth1/0/28)**
	- **ii. passen Sie die VLAN Einstellungen für diesen Uplinkport an** 
		- **1. Action = ADD => hinzufügen eines VLAN zu diesem Port**
		- **2. Action Mode = Untagged oder Tagged => wie Sie dieses VLAN übertragen wollen**
		- **3. Allowed VLAN Range = einzelnes oder mehrere VLANs angeben, hier z.B. VID 2 tagged**
	- **iii.** bestätigen Sie die Einstellung mit "Apply"

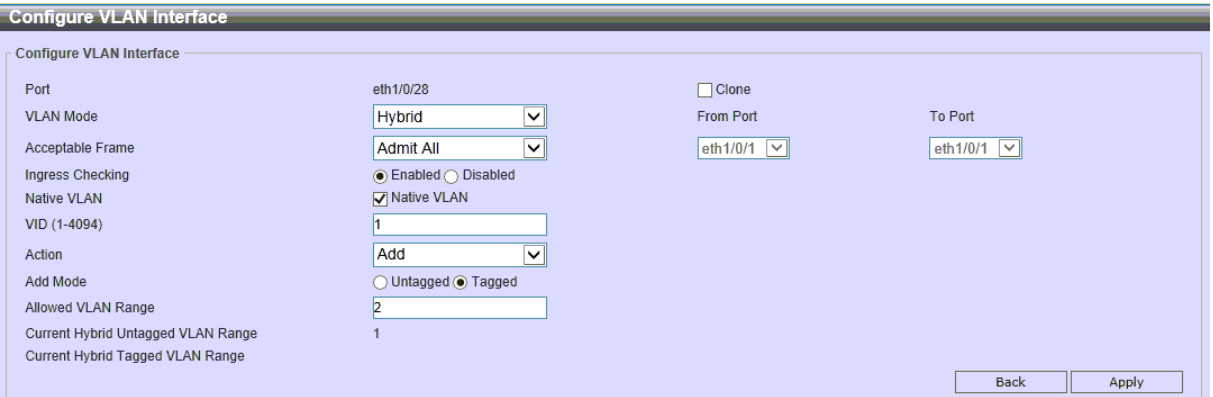

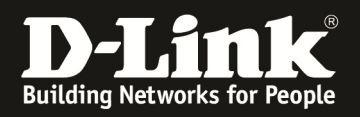

## **L2 Features -> VLAN -> 802.1Q VLAN**

**Sie sehen nun, dass dem VLAN VID 2 der Port eth1/0/28 manuell zugewiesen ist** 

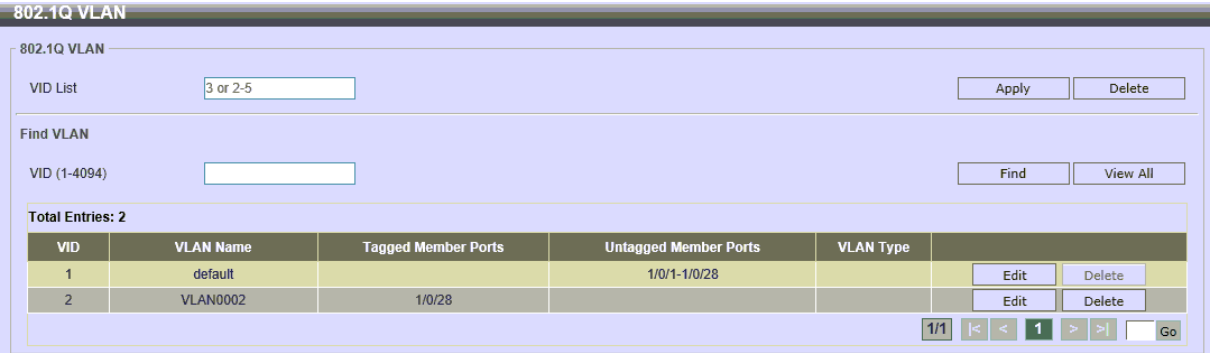

## **[VOICE VLAN Anlegen]**

- **a. L2 Features -> VLAN -> Voice VLAN -> Voice VLAN Global** 
	- **a. Voice VLAN State = Enabled**
	- **b. bei VID List die neue "VoiceVLAN" VID angeben (z.B. , , 2")**
	- c. bestätigen Sie die Einstellung mit "Apply"

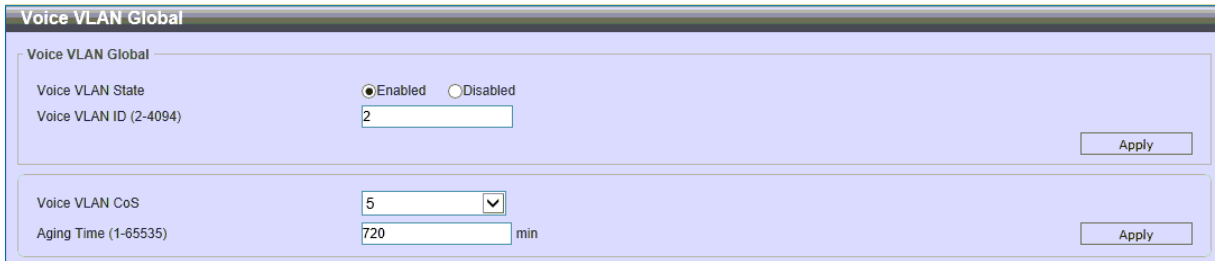

- **b. L2 Features -> VLAN -> Voice VLAN -> Voice VLAN Port** 
	- **a. From Port = Startport z.B. eth1/0/1**
	- **b. To Port = Endport z.B. eth1/0/26 (! Nicht den Uplink dynamisch definieren)**
	- **c. State = Enable (auf den ausgewählten Ports aktivieren)**
	- **d. Mode = Auto Untagged, Auto Tagged, Manuell** 
		- **i. wählen Sie hier den VLAN Modus für das Endgerät aus (z.B. Auto untagged)**
	- **e.** bestätigen Sie die Einstellung mit "Apply"

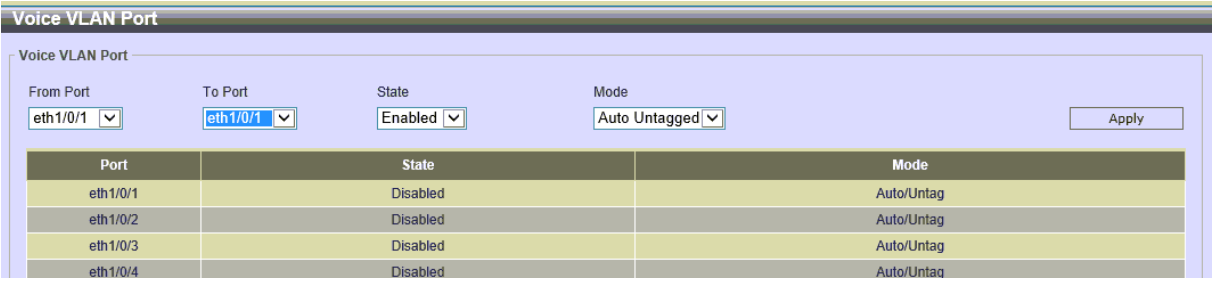

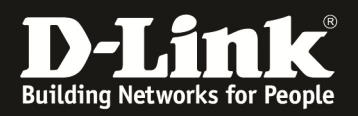

- **c. L2 Features -> VLAN -> Voice VLAN -> Voice VLAN OUI** 
	- **a. OUI Address = die Oktett der MAC = Herstellerkennung der MAC Adresse, tragen Sie die entstprechende Herstellerkennung ein (z.B.: MAC = BC-F6-85-74-78-C0 = BC-F6-85-00-00-00)**
	- **b. Mask = MAC Adress Maske = wie viele Oktetts der MAC als Markierer gelten (z.B.: FF-FF-FF-00-00-00 = die ersten 3 Oktett der MAC Adresse)**
	- **c. Decription = der von Ihnen gewünschte Name für die Geräte**
	- d. bestätigen Sie die Einstellung mit "Apply"

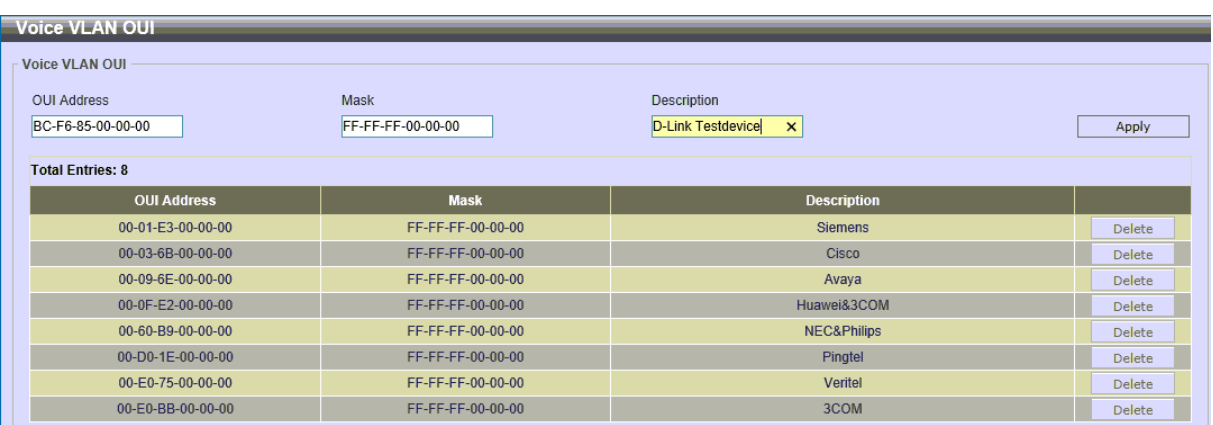

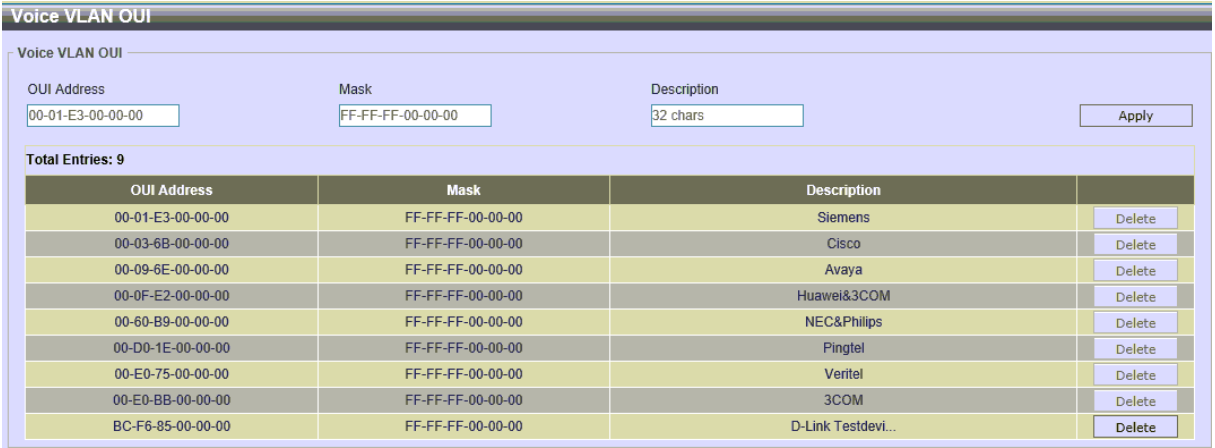

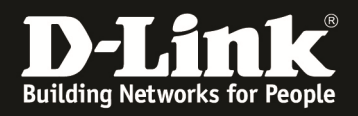

## **[Prüfung]**

**L2 Features -> VLAN -> 802.1Q VLAN** 

- $\Rightarrow$  Sie sehen, dass dem VLAN VID 1 alle Ports (eth1/0/1-1/0/28) untagged **zugewiesen sind**
- **Sie sehen, dass dem VLAN VID 2 der Port eth1/0/28 tagge zugewiesen ist**

**Verbinden Sie nun das/die Endgeräte z.B: auf Port 1/0/17** 

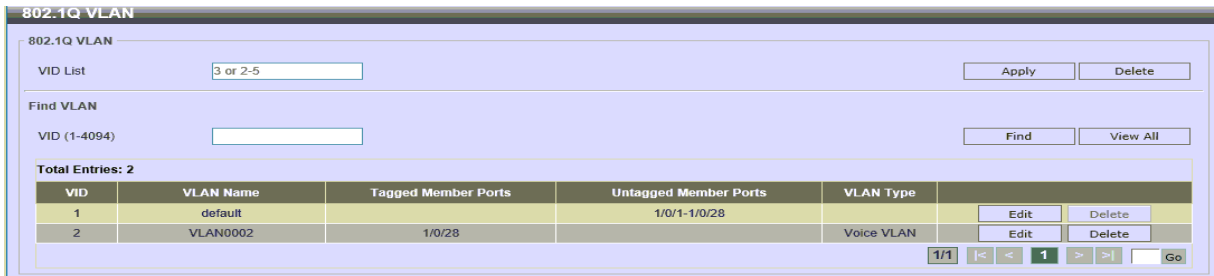

**Nachdem das Endgerät angeschlossen wurde und korrekt gestartet wurde, sehen Sie den Port 1/0/17 als untagged im VID 2.** 

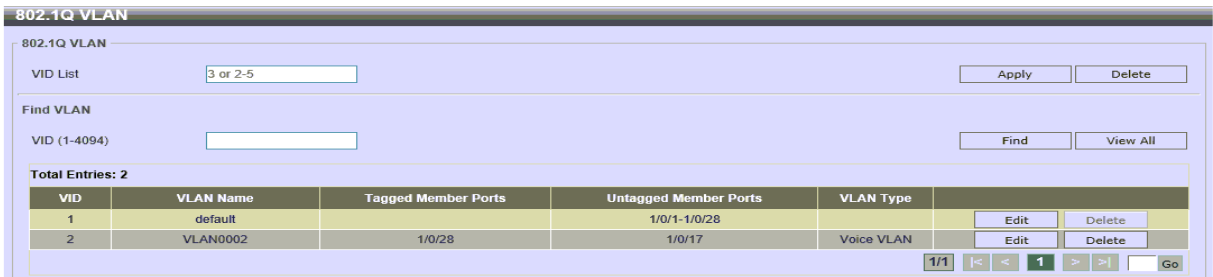

**MAC-Adress Table für VID 2.** 

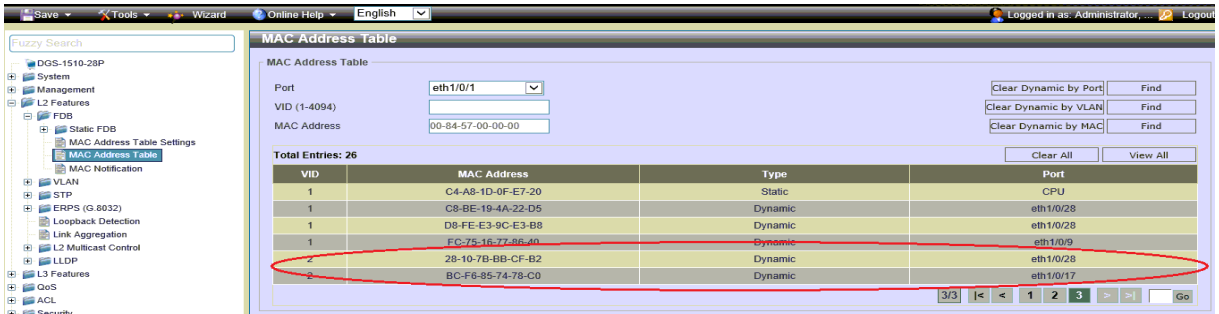

**Das Endgerät hat korrekt eine IP Adresse im VID 2 bezogen** 

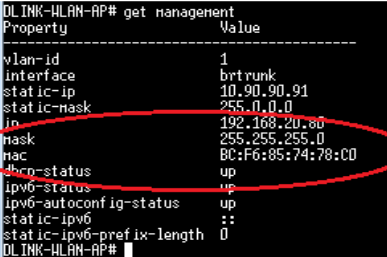